# PRONTO

Add a contact to your list

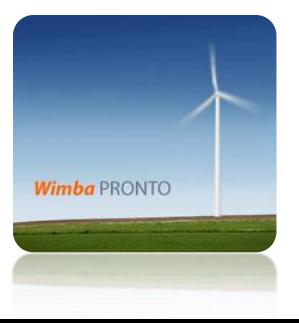

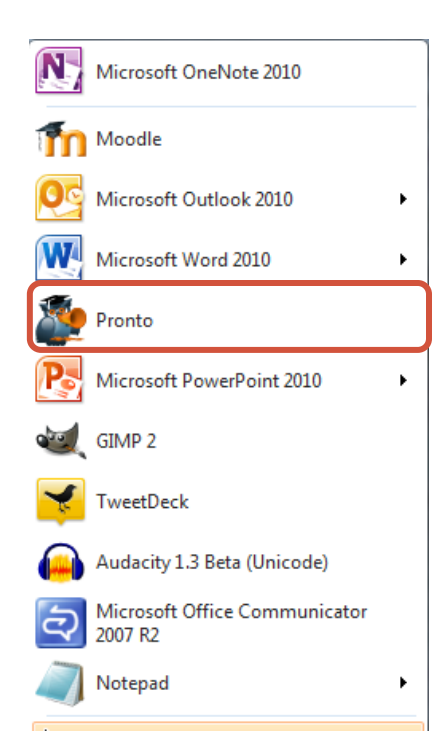

To add a person to Pronto, that person must have Pronto installed on his or her computer. If you try to add someone who does not have Pronto, it will not work.

The Pronto ID will be the same as the first section of the institutional email address before the "@" sign.

For example, my email address is [christine.crawford@mayvillestate.edu.](mailto:christine.crawford@mayvillestate.edu) Therefore, my Pronto ID is christine.crawford.

Follow the steps below to add a contact.

## To add a Contact

### In Pronto, Click **Actions** and **Add Contact…**

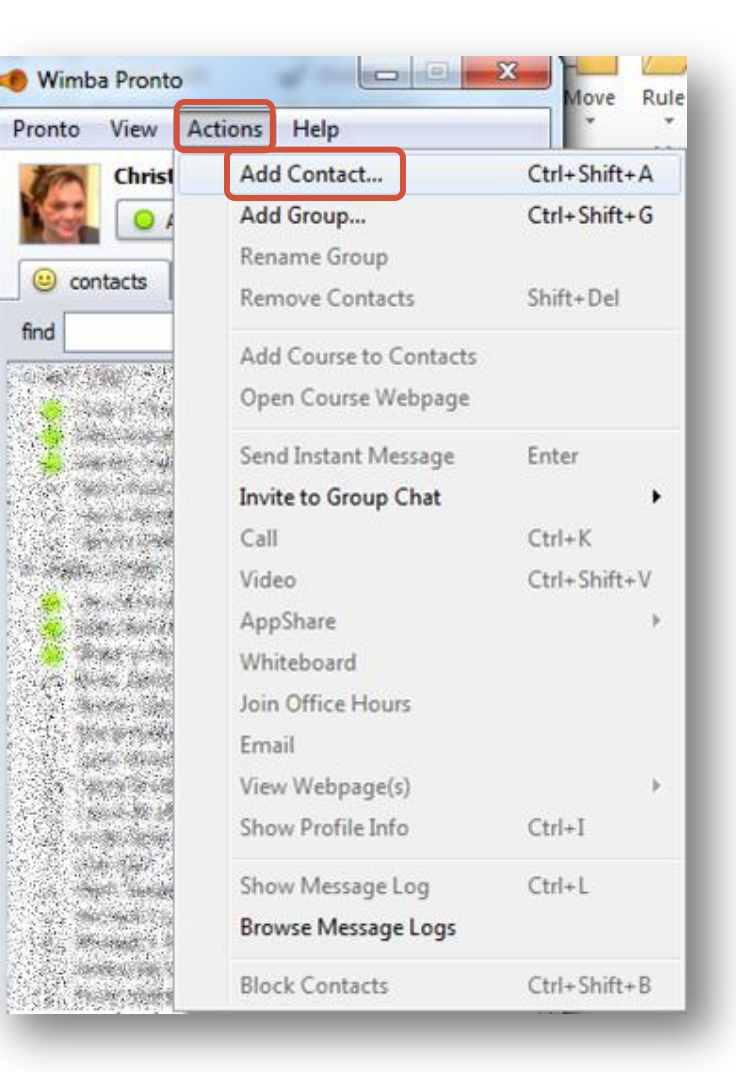

Insert the person's Pronto ID and choose the Group from the drop down box. Click **Add**.

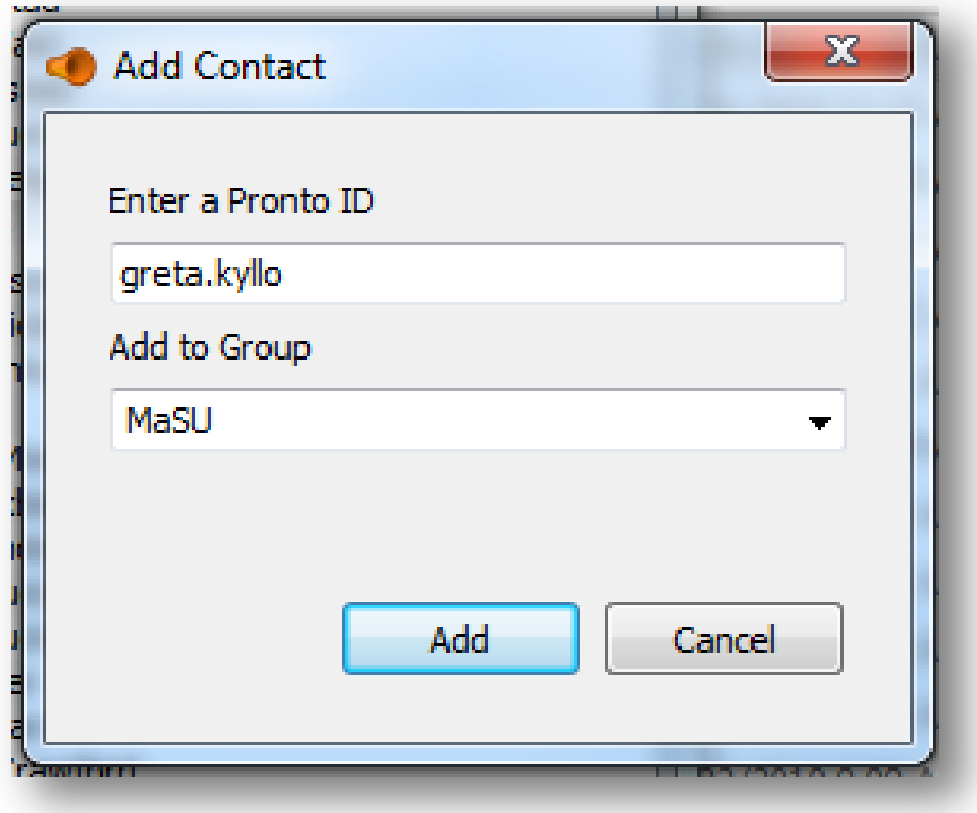

[\(Download this PDF](http://bit.ly/9iFRKX) for information on how to manage groups.)

#### Click **OK.**

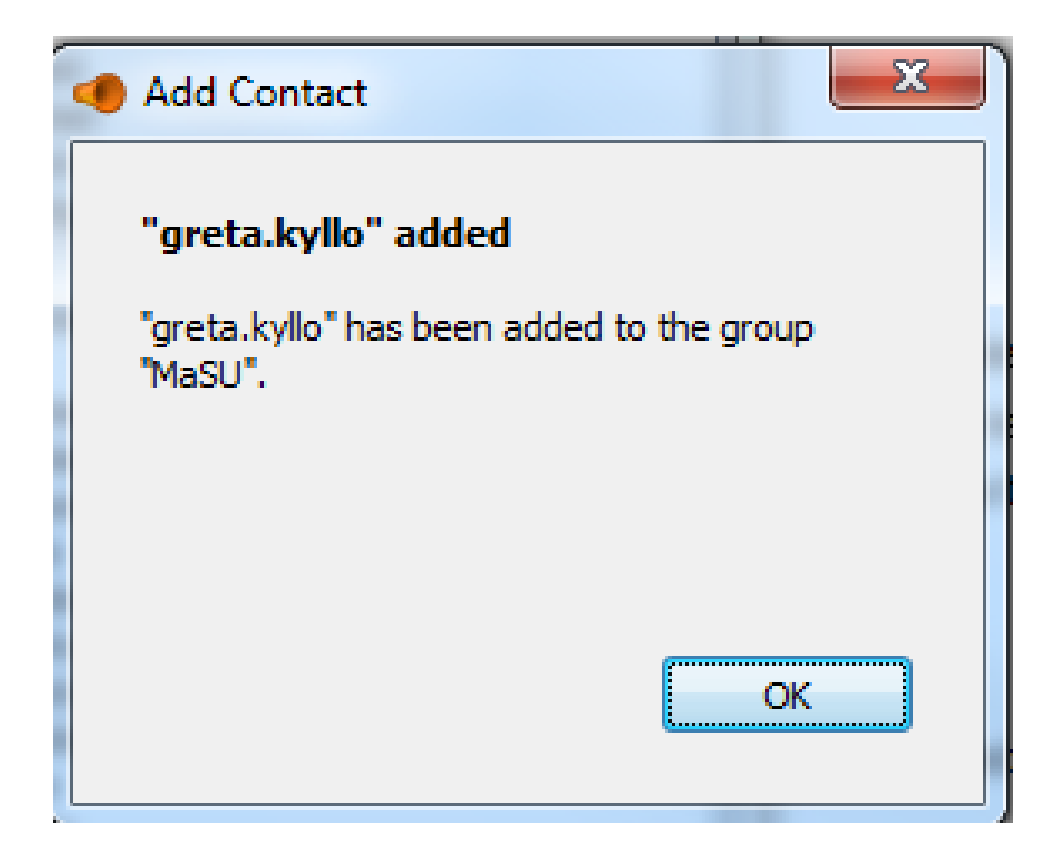

#### That person should be added to your **Contacts** list.

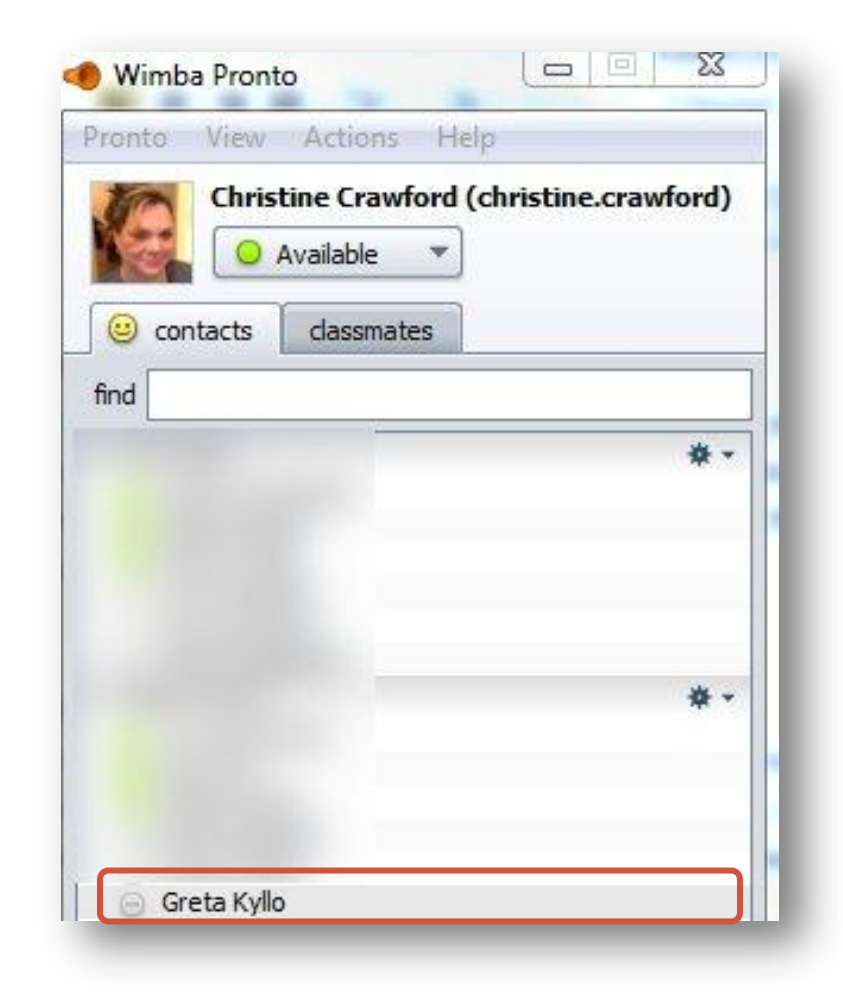

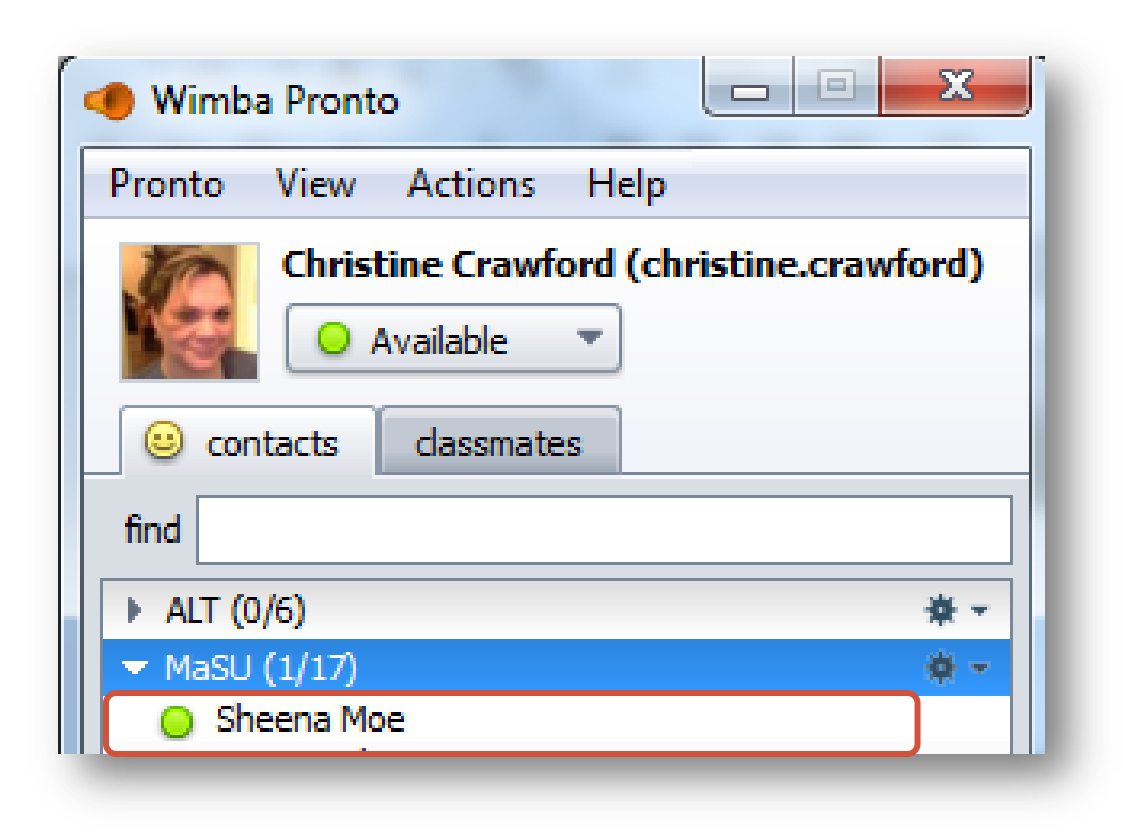

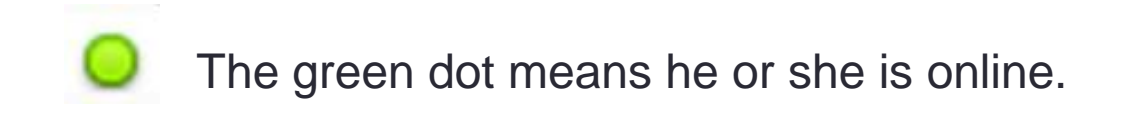

## To find someone's Pronto ID:

If you don't know someone's Pronto ID, you can try to find it by taking the following steps (This only works for people associated with MaSU):

1. In Outlook, click on the **New E-mail** button.

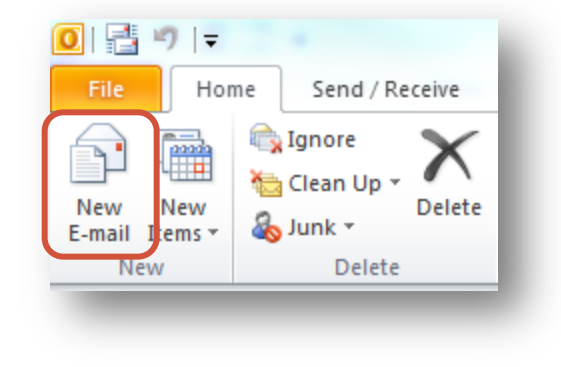

2. Click the **To…** button.

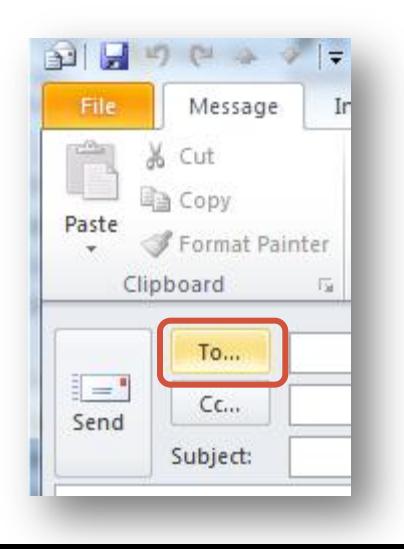

- 3. Type the person's name in the **Search:** box (make sure the **Name Only** radio button is chosen). Hit **Enter**.
- 4. If the name is found**, rightclick** and choose **Properties**

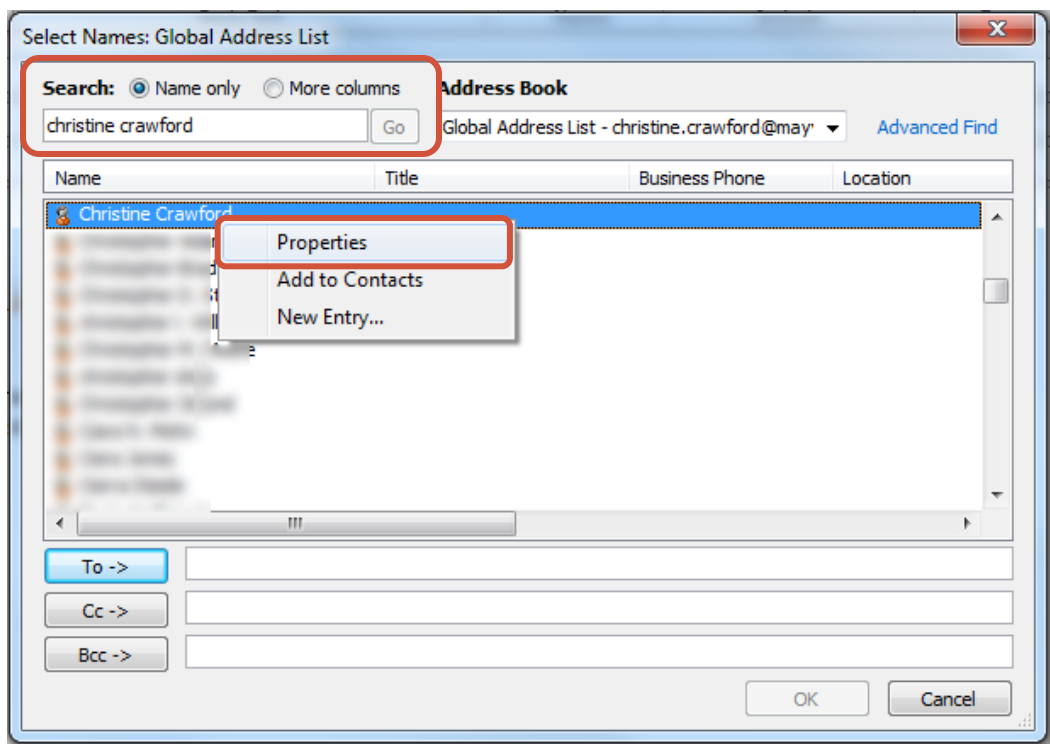

5. Look at the **Alias** section – this shows you the most likely Pronto ID.

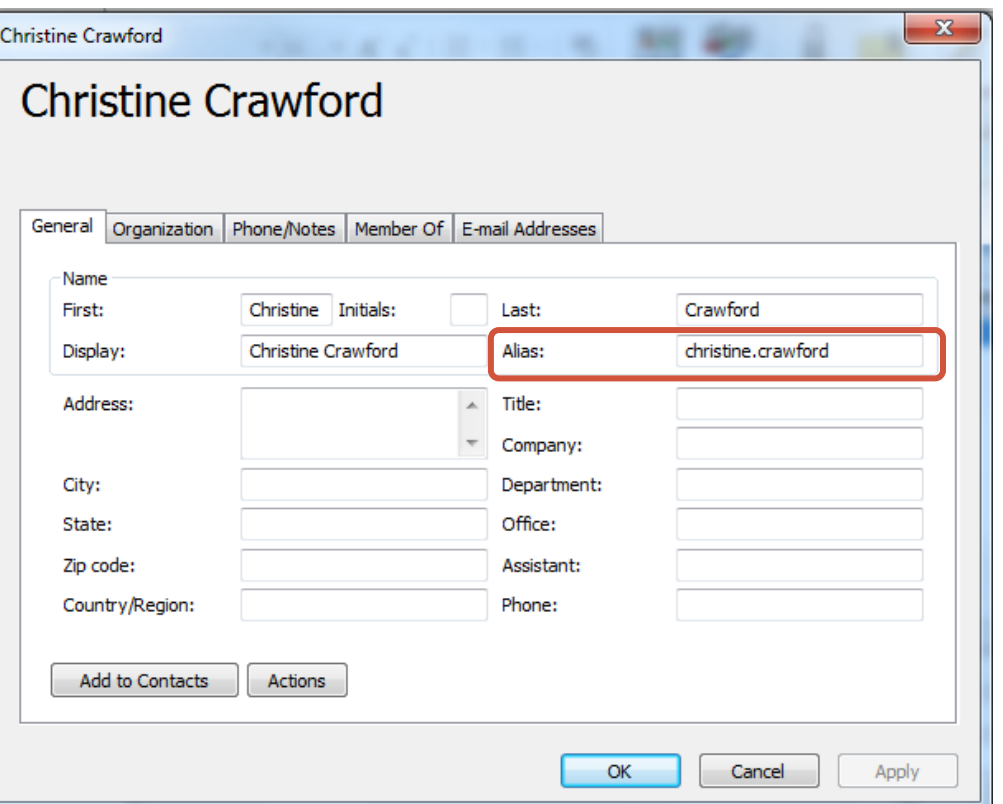

**Note**: You can add a contact from any other school using Pronto, whether they use Blackboard, Moodle or any other learning management system, but you must have the ID to add it. This method of finding an ID only works for people associated with MaSU.

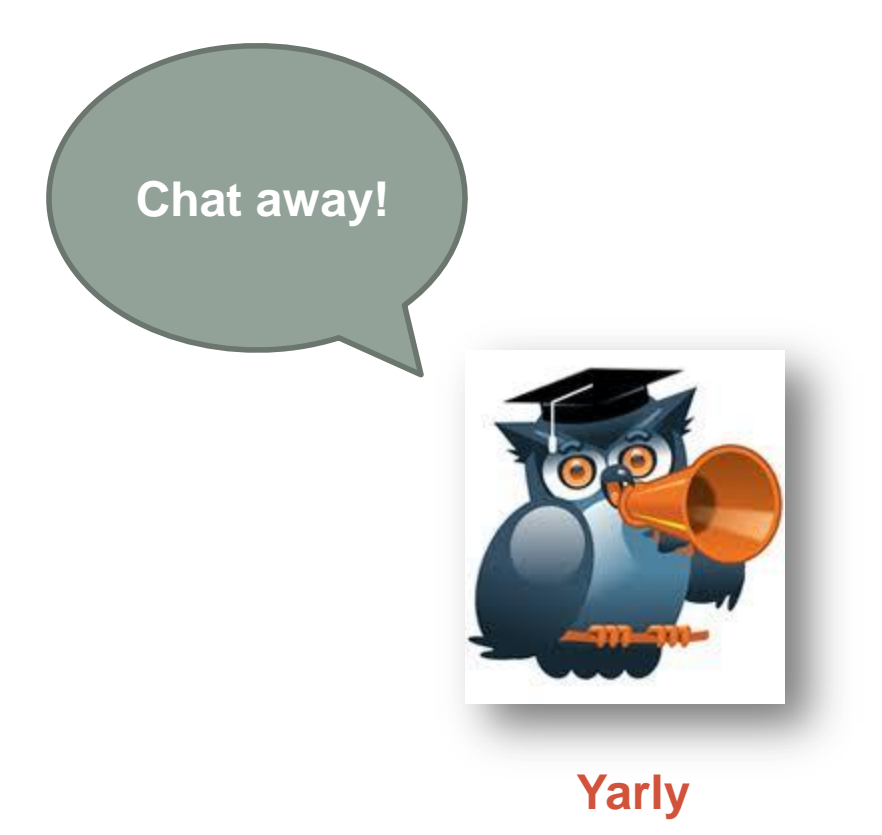

Questions? Call or email: Sheena Moe [sheena.moe@mayvillstate.edu](mailto:sheena.moe@mayvillstate.edu) (3-4645) or Chris Crawford *[christine.crawford@mayvillestate.edu](mailto:christine.crawford@mayvillestate.edu)* (3-4709).

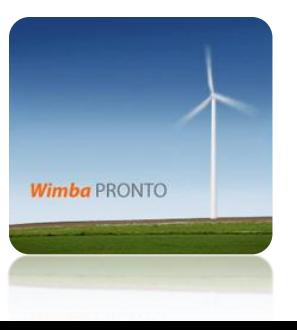